# **Adminware™ for Continuing Education — Introduction**

## **Introduction**

*Adminware™ for Continuing Education* is an all-encompassing database that meets the needs of Continuing Education departments.

The database consists of several modules:

Introduction ......... 1 New features ........ 1 Terminology ......... 2 Generic Access . . . . . . . 3 Navigation ........... 4 Mouse vs keyboard .... 5 Find ............... 5 Field movement . . . . . 5 Watch out for... Find (Ctrl-F)  $\ldots$ ..... 6 Editing text ...... 6 Pull-down menus . . 7 Dates .......... 7 Where am I? . . . . . 8

Index

**New features**

These are features that are new to the Windows version of Adminware that were not in the DOS version.

- < Student enrollment
- ► Course offerings
- ► Teachers
- $\triangleright$  School facilities
- < Permanent Mailing List
- < coded Look-Up tables
- < System and User configuration (including security)

Access allows us to incorporate new and exciting features that were either not implemented or available in DOS version of Adminware. Here is a sample:

- < e-mail button on student, teacher, mail list form. Takes e-mail address and loads *Outlook* automatically.
- **EXECUTE:** students: one entry *for life*, unlimited courses per term, complete past history of courses.
- < fees: unlimited fee transactions per course.
- < courses: option to display all previous courses or specific term.
- **EXECUTE:** teachers: all previous courses taught available.
- < multiple forms (modules) open at the same time.
- reporting: multiple criteria options available; print preview; reports can have images.
- $\triangleright$  cut and paste between any other Windows application.

**Terminology** Database the *complete* set of tables, forms, queries, reports, programming code.

Table an individual set of information, such as a Course list or a School list.

Fields individual pieces of information for each table, such as Phone number, customer number, etc.

> Certain fields at certain times may be *disabled* — they cannot be modified Schedule based on the current conditions. You must wait until the field is *enabled* before the cursor can be placed in the field.

> Fields that are "flat" and without any border are **RH** User Id either look-up fields from another table or User name Robin Harris calculated fields (this is by design). *Sunken* fields can be edited.

Data types

We are aware of the most common data types for fields: Text, Numeric, String, etc.

Access has a data type called *null*. This is when the field contains *nothing*, not even a space. A field that contains even a space (by hitting the space bar) contains *something* and is no longer null. When doing queries, it is quite common to query on *IsNull*, that is, only find those records where this field contains *nothing*.

Edit/Saved records

As soon as you begin typing in a field in a record, that record is locked and editing begins. The icon in the left hand bar (called the *record selector*) on the form changes from a black triangle to a pencil. As long as the pencil icon is present, the data for this record has *not* been saved — moving to another record, opening another form, or clicking the Save button on the *form* will save the data.

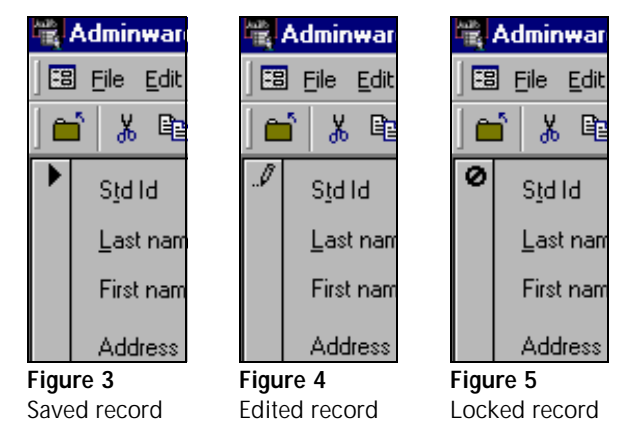

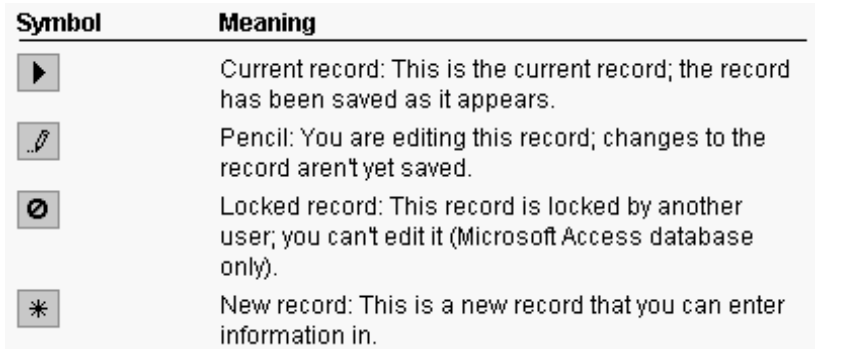

**'Generic' Access** Access is an extremely powerful program. To take advantage of its capabilities, we have developed custom input forms, many of which are based on queries. The custom designed reports are based on selection criteria input forms and queries.

> However, there will rare occasions when we will need to work with the raw data. This will involve working with the various underlying Access *objects* — tables, queries, reports, and forms.

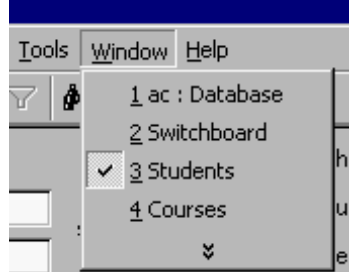

Use the **Window** pull-down menu to gain access to this raw data. The first menu option, **ac : Database**, gets us to the Access objects screen.

The Access **Objects** are grouped into common categories:

- < Tables
- < Queries
- < Forms
- ► Reports
- ► etc.

Clicking on the object name at the left will display those respective objects.

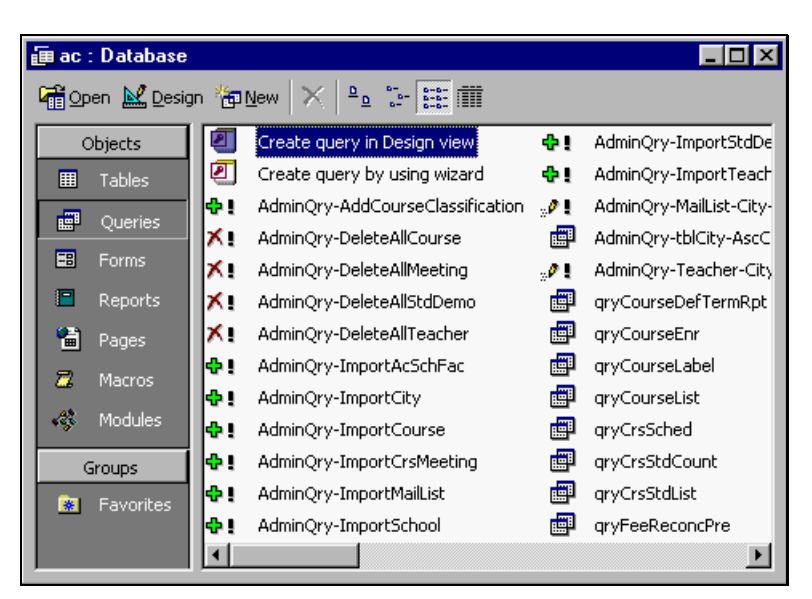

### **Caution:**

**Do** *not* **design and change any of the existing tables, forms, queries, reports, etc. as they are essential to the proper working of the program.**

*Adminware* **takes no responsibility for any changes you make that renders the program non-functional!**

**Navigation** As with any Windows program, there is usually more than one way to accomplish a given task. Moving throughout the Adminware is no different.

Following are various methods of moving from one module to another:

- via the Main Switchboard. This is the form (screen) that appears first when the program is loaded. There are buttons available to each of the various main modules. From within a given module there will be other buttons to move you to sub-modules.
- < use the **Window** pull-down menu. The Window pulldown menu (**Alt-W**) will list all of the currently open modules. Pressing the number of the desired module will move yo to that module. If the module you want is not yet open, choose **2 Switchboard** and then select the button.

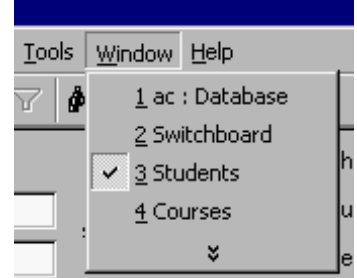

Window pull-down menu

**Figure 9**

 $\blacktriangleright$  the Toolbar has icons to open/move you to the desired module:

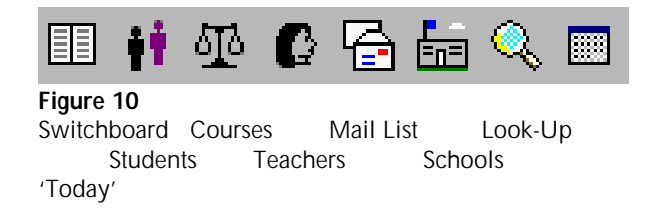

< double-click on a student id, course id, or teacher id from any module to move you to *that* module and display the corresponding record.

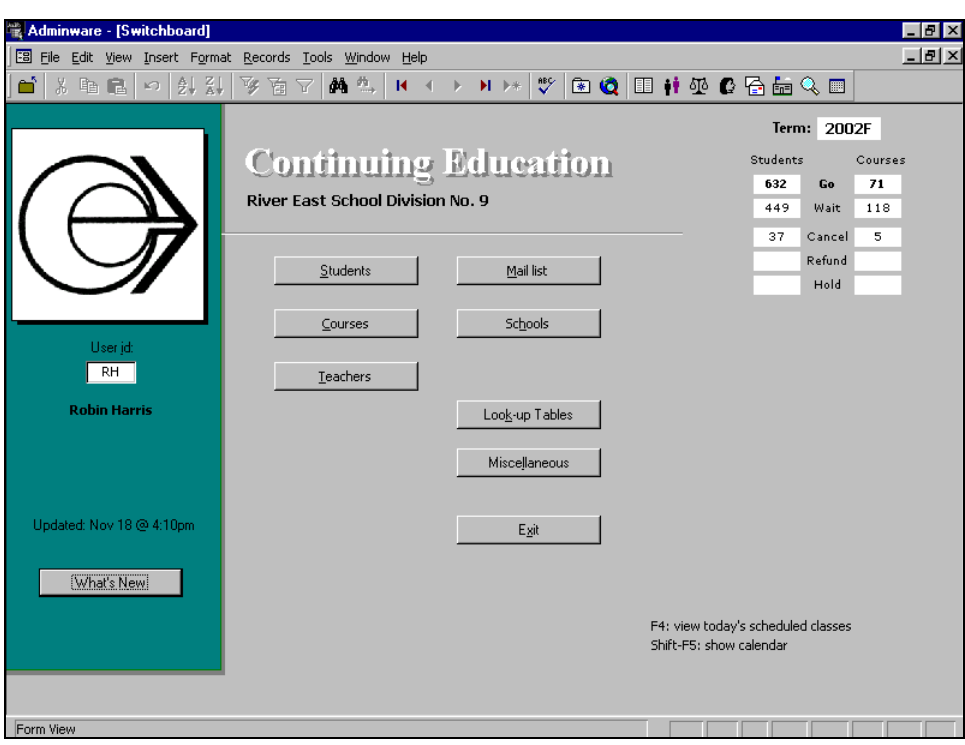

**Figure 11** Main Switchboard

**Mouse vs Keyboard** Most people use the mouse in Windows applications to move around the screen and to choose commands — that is the nature of a graphical-based interface. However, a database program is a *data*-oriented application where the keyboard is used extensively to add and edit information. Much effort has been made to provide keystroke options as often as possible.

> In *any* Windows application, an **underlined** letter indicates that a keystroke (Alt-*letter*) will invoke that option/command.

In the illustration to the right, pressing **Alt-F** will invoke the File pull-down menu; *but Alt-T will place the cursor in the Std Id field!* why take your hand off the keyboard, find the mouse, move the mouse so the insertion

**Adminware - [Students]** Fa File Edit View Insert Format Records Tools Window Help **A A** ∦ 亀 尾 | の |  $21.21$  叉 面  $\triangledown$  $H = 4$ 3928 Add student Std Id  $\mathsf{Last\ name}$ Harris Jump: First name Robin

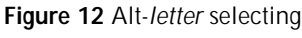

point is in the Std Id field, click the left mouse button, put your hand back on the keyboard, and continue working?

With that said, there *are* many instances where the mouse is more efficient than using the keyboard.

**Find** Finding a specific record is an important part of working with, and editing, your data. There are a number of options available to move through the records in a table.

- $\triangleright$  move one record at a time, either forward or backward. This will only be of benefit if the data in the table is in a logical order pertaining to the type of editing you are doing. There are two places on the form that you can move this way:
	- < via the Toolbar
	- < via the record selector at the bottom of the form

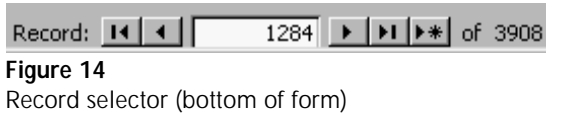

К  $M \rightarrow 0$ **Figure 13** Toolbar record selector [First Previous Next Last AddRecord]

∢ ٠

- ► use Access' Find feature (Ctrl-F) from *most* fields. This will search the current field for the desired information, displaying one entry at a time. You *cannot* use this feature in subforms or in datasheet views as there is very limited information in these lists.
- $\triangleright$  use a 'Jump' option to pop-up a matching list of records.

**Field movement** When moving through fields on a form, either adding a new entry or editing the existing entry, use the **Tab** key to move to the next field and **Shift-Tab** to move back to the previous field.

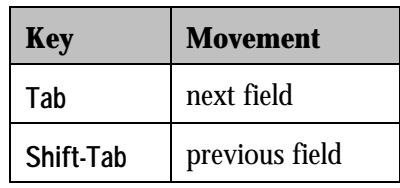

Watch out for... Here are some known *features* and/or *bugs* that one should be aware of...

**Find (Ctrl-F)** Access' Find (**Ctrl-F**) command, like the Find feature in Microsoft's other products, is really called Find *next*. The key word here is *next*.

Access begins its find (search) starting with the *next* record, **not** the *current* record.

Consider the following:

- $\blacktriangleright$  you are sitting in the student screen in the student id field on id# 1000.
- < you do a Find (**Ctrl-F**)
- you search for student id 1000.
- you will receive the following message:

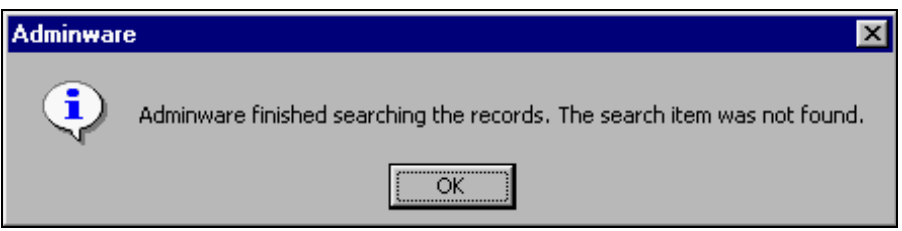

This message is suggesting that Std Id 1000 does not exist in the student table (even though it does!). However, based on the Access Find *next* feature, Std Id 1000 does *not* exist *after* the current record (and it wouldn't because each Std Id is unique).

### **Editing text** Be cautious of *selected* text.

Text is selected when it is highlighted (ie. white on a Address black background). Just like in any Windows application (such as *Word*), if text is selected and you begin typing,

770 Inkster Blvd

the *entire selected text will be replaced with the new text*. Be cautious of this but also, use it to your advantage!

If you want to delete a lot of text, select it and then press the delete key! Done.

**Pull-down menus** It has been mentioned before that using the keyboard can be quicker than the mouse in many instances. If you get in the habit of using the keyboard to select fields, buttons, and pull-down menu options, you may fall into the following problem...

> If you press the **Alt** key, change your mind, and do *not* select any other key, you have actually activated the pull-down menu!

Here is the generic Access pull-down menu:

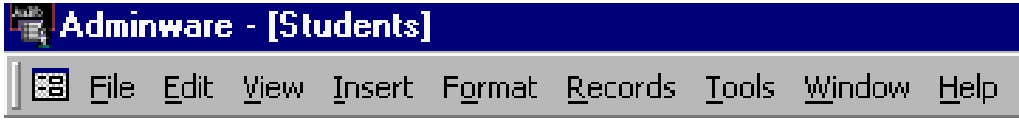

Here it is again when the **Alt** key is pressed once and then released:

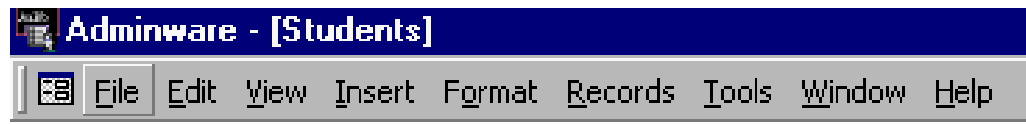

Notice the **File** menu option — it has been selected, as indicated by the raising of the word!

If you now press a letter associated with one of the pull-down menus (say **T**), you will pull-down that menu option — even though you might be expecting the T to be typed into the current field you are editing.

To de-activate the pull-down menu you can:

**Example 3** be **Esc** once (if you have a menu pulled-down you will need to press **Esc** twice once to get rid of the menu and a second time to leave the pull-down menus altogether).

Or

 $\triangleright$  click the mouse somewhere on the screen.

**Dates** Date fields in the program are displayed as dd-mmm-yy.

When entering dates, you can simply enter 'Jun 19'. Access will automatically convert this to 19-Jun-02 (or whatever the current year is).

- < A two-digit year is converted to four digits, where less than 30 becomes 20*nn* and greater than 29 becomes 19*nn*.
- < To enter *today's* date, press **Ctrl-;**

### **Where am I?** Take at a look at the following image. Where is the cursor?

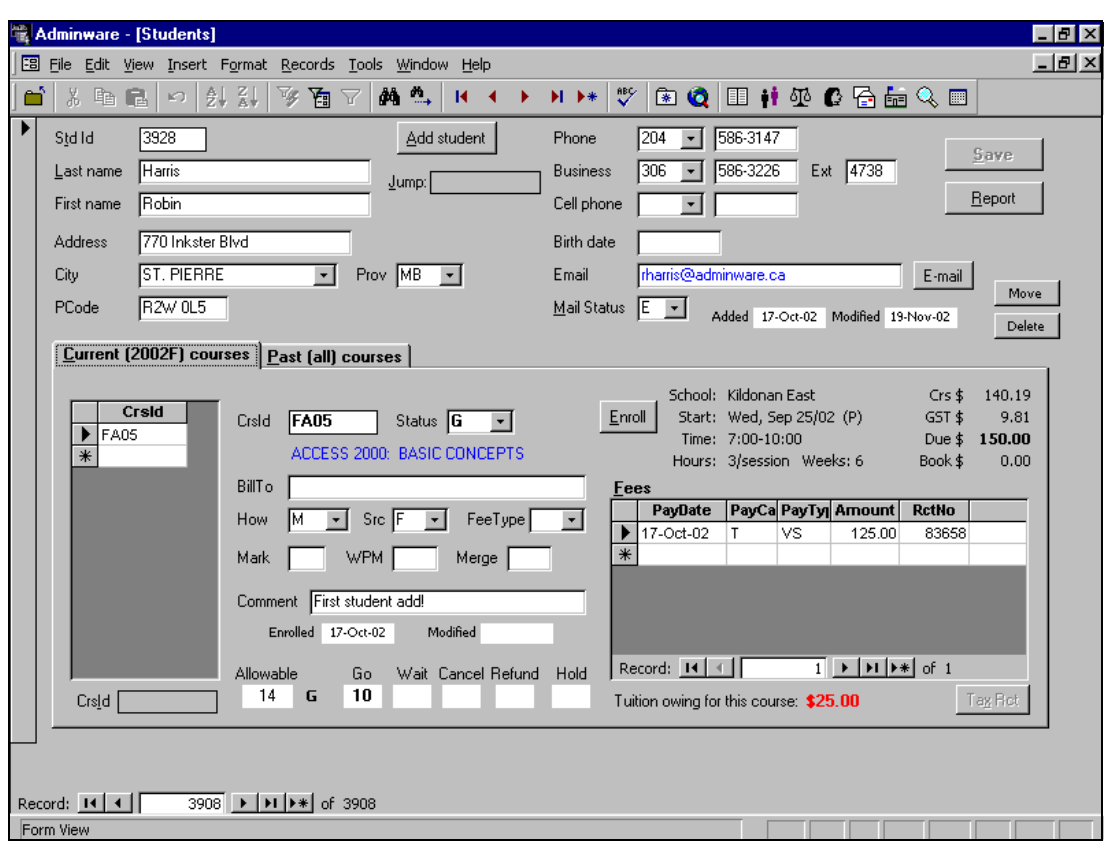

Answer: notice the **Current (2002F) courses** tab (left side, half way down) — there is a dotted border around the tab control.

There are many fields, menus, buttons, tabs, sub-forms, lists, etc. found on any one form in Access. When you press the Tab key to move from one field to the next you may also need to pass 'over' a tabbed control or button. As you do so, it may appear as though you have lost the cursor.

Here are some examples of what the cursor may look like as you move about the screen:

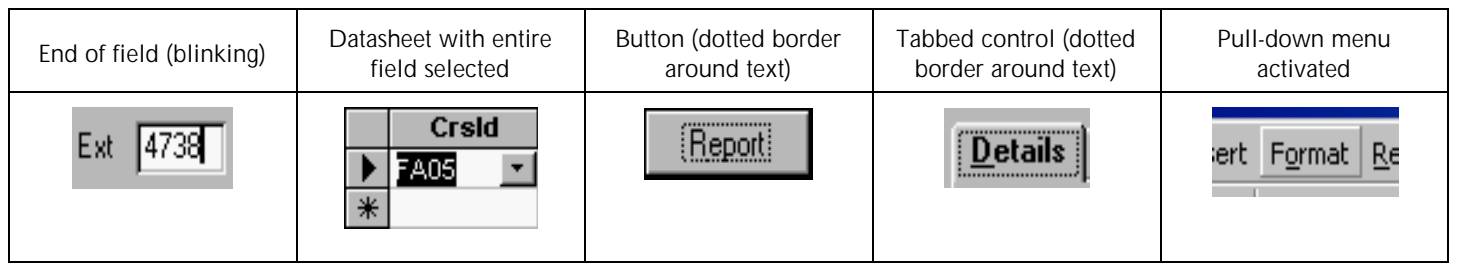

**Tip:** In many cases, don't worry about where you are, but rather *where you would like to be*. Simply click the mouse where you want to go or select a button or field by pressing the Alt-letter option.